# **¡Tu Asociación más cerca que nunca!**

# **¡Servicios disponibles 24/7 y desde cualquier lugar del mundo!**

✓ **Estado de Cuenta**

- ✓ **Solicitud y revisión de créditos**
- ✓ **Solicitud y revisión de ahorros**

✓ **Cálculo de cuotas**

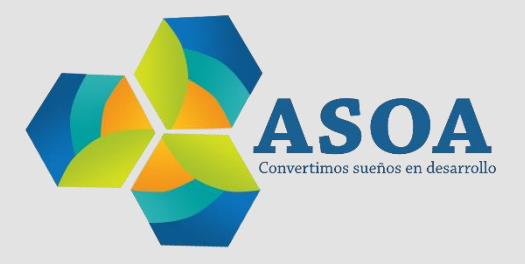

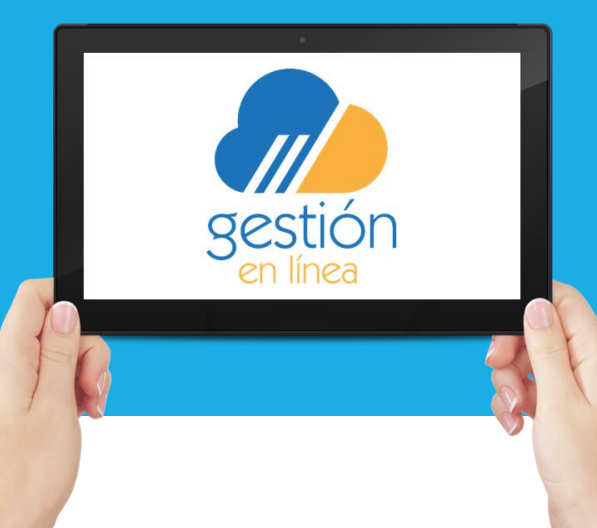

# **TUTORIAL**

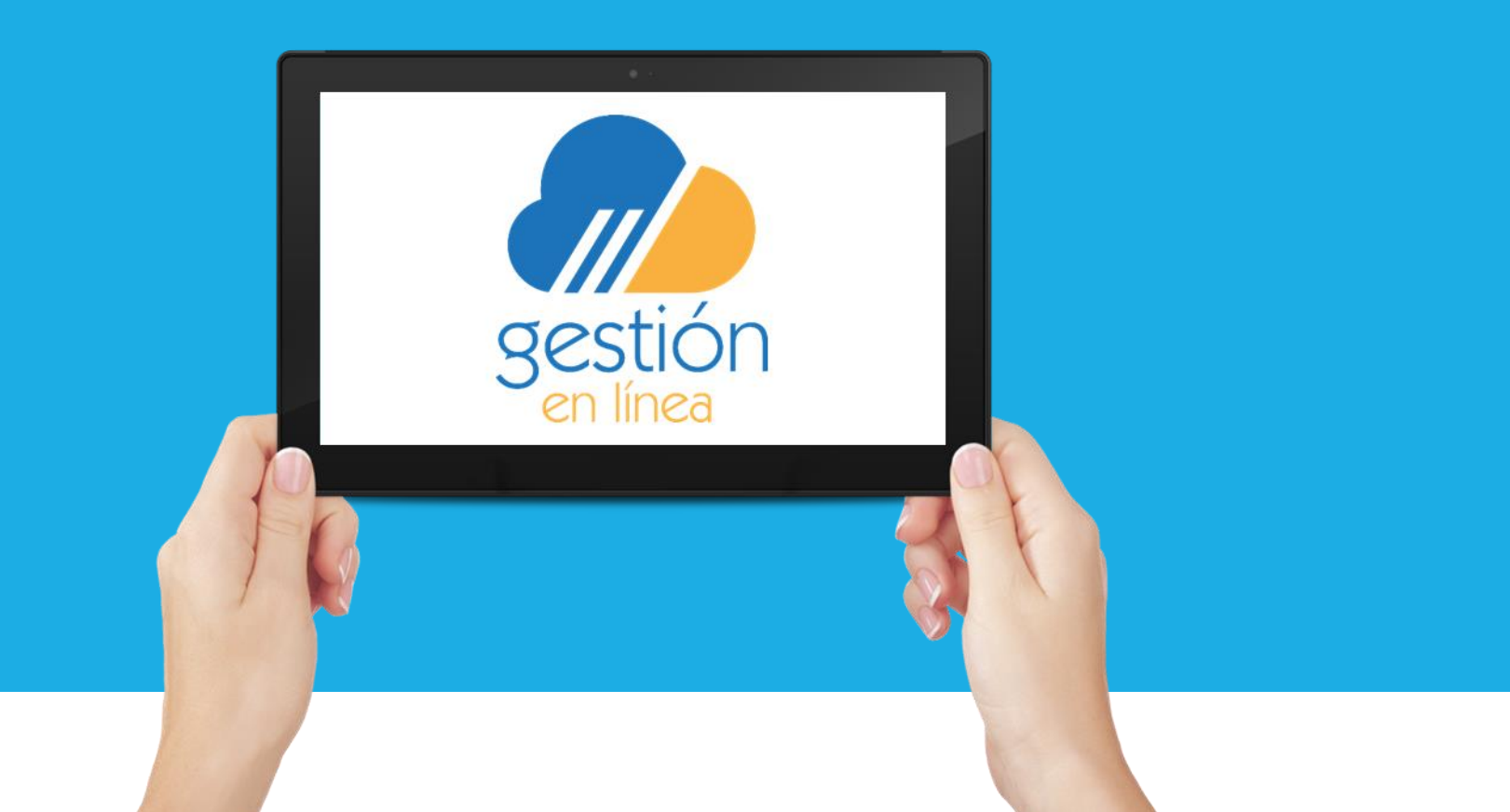

**¡Bienvenido!** Permítanos ayudarle.

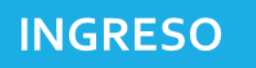

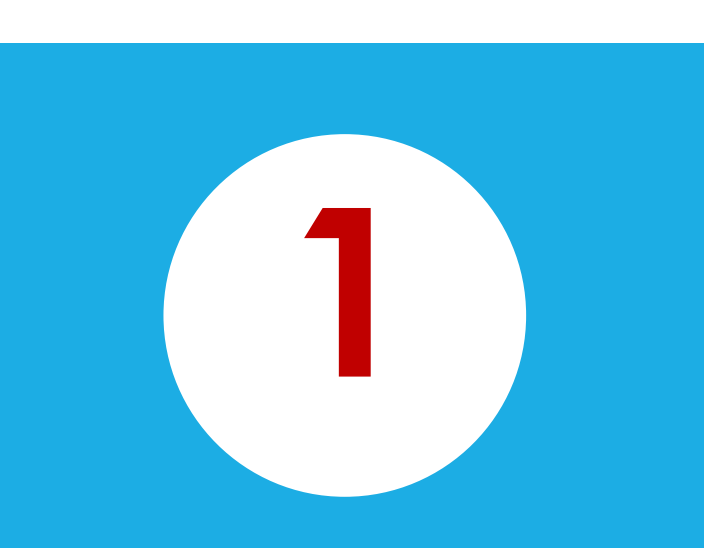

## Ingrese a la web

## **gestion.asociado.org**

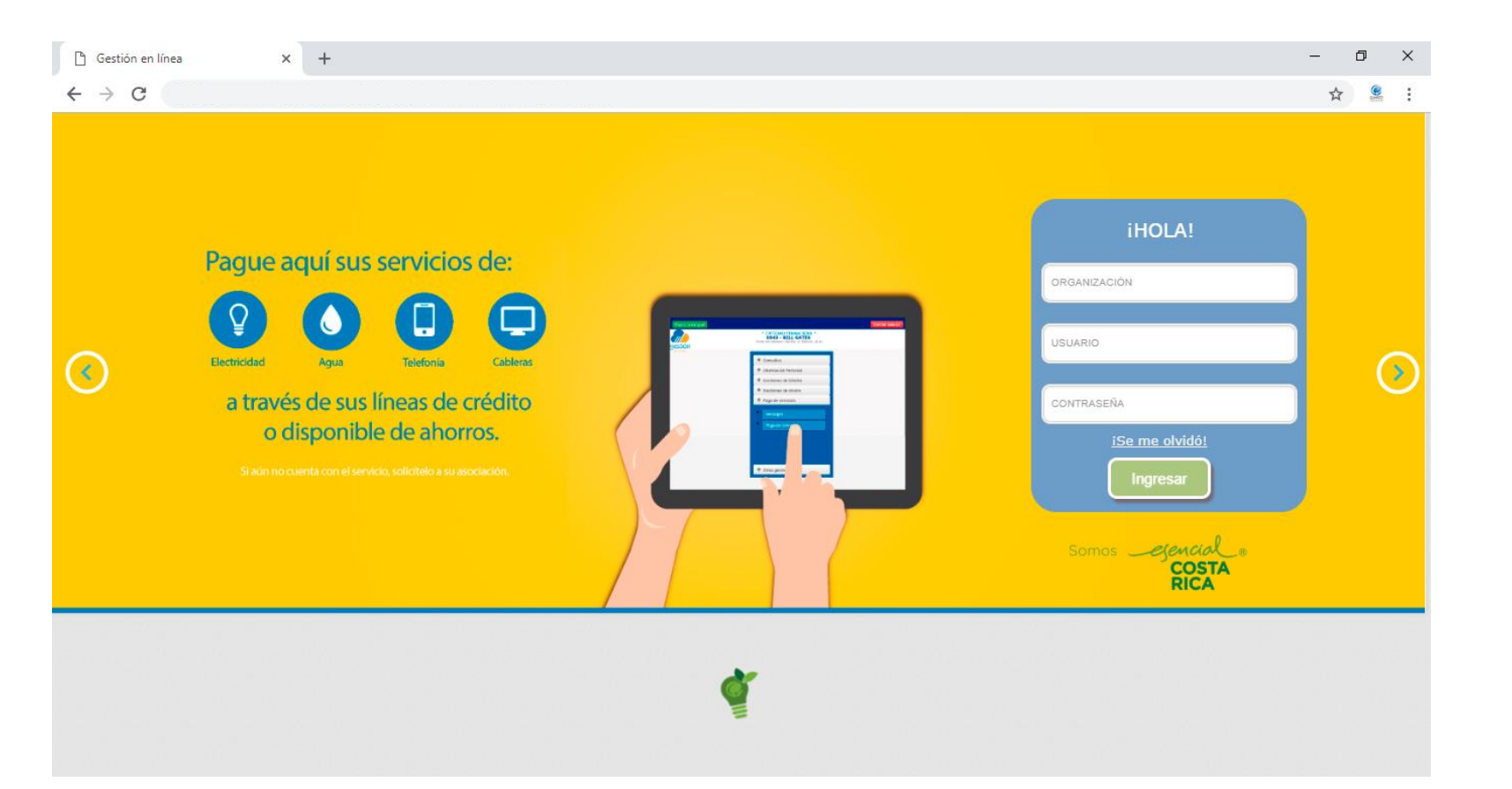

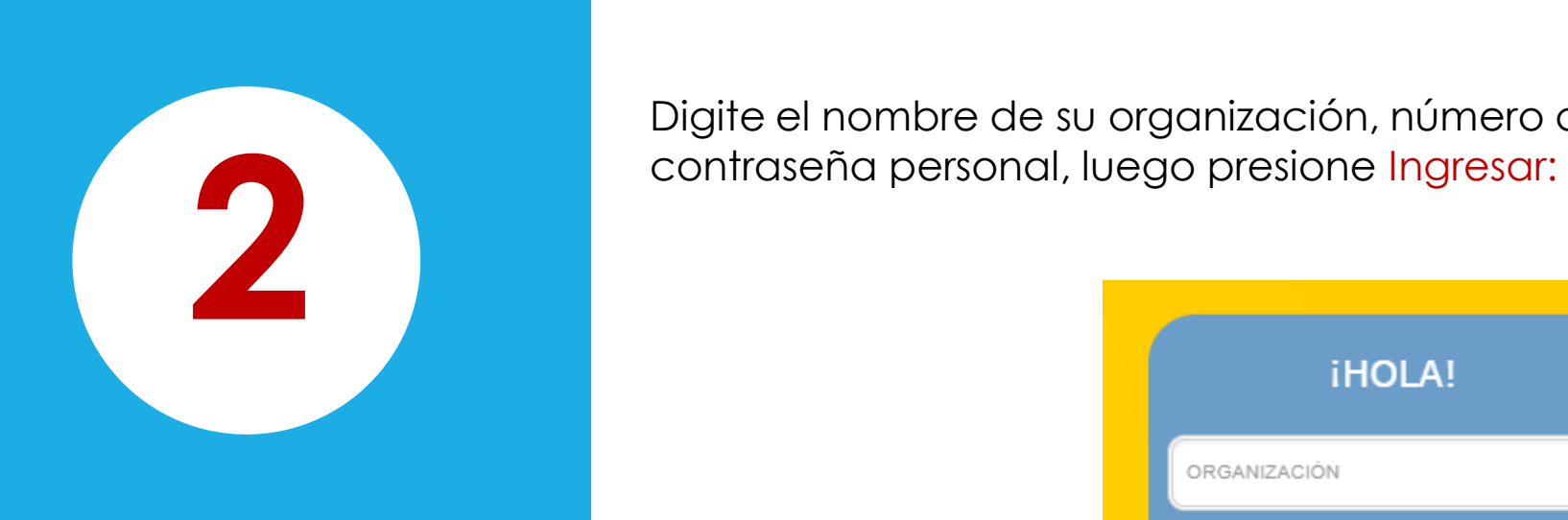

Digite el nombre de su organización, número de identificación y la

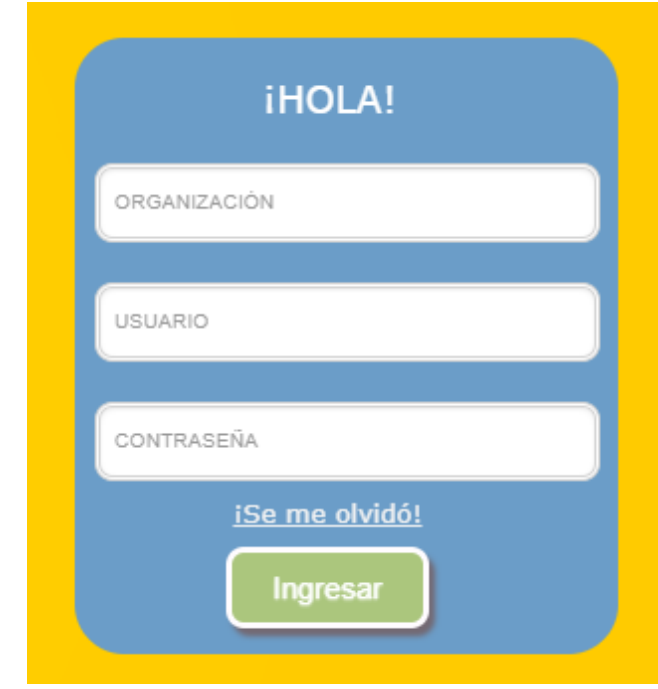

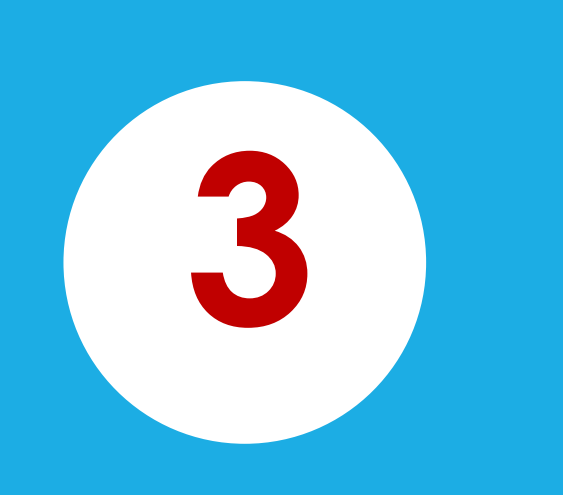

## **CONTENIDO:**

En el menú principal se muestran las diferentes opciones de trámites a las cuales usted puede acceder :

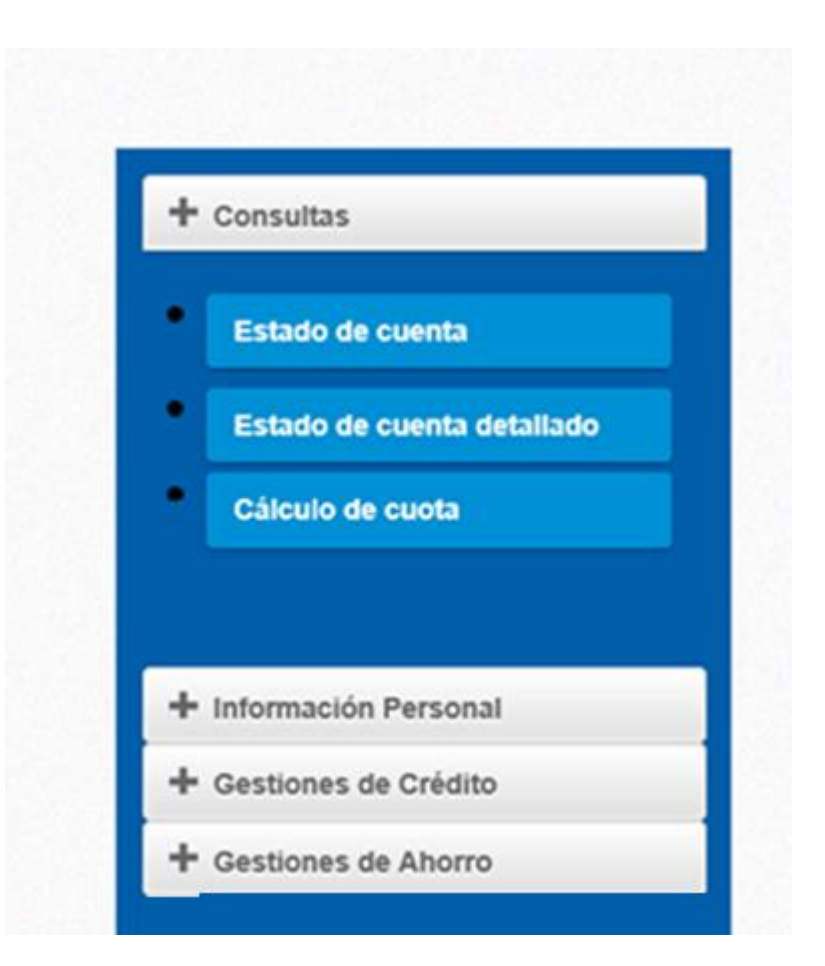

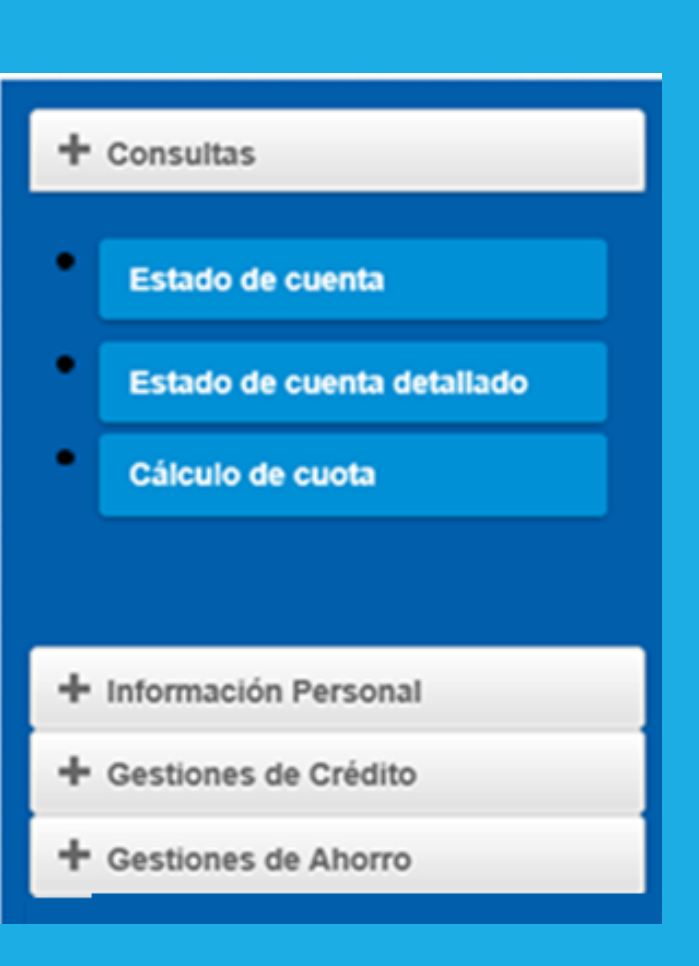

## **Consultas:**

1. Seleccione "Estado de cuenta" y el sistema le desplegará su estado de cuenta resumido. Usted lo podrá imprimir o explotar a PDF.

2. Seleccione "Estado de cuenta detallado" y el sistema desplegará su estado de cuenta con mayor información, así como opciones de disponibles, liquidaciones, fianzas activas, solicitudes de crédito y detalles de certificados.

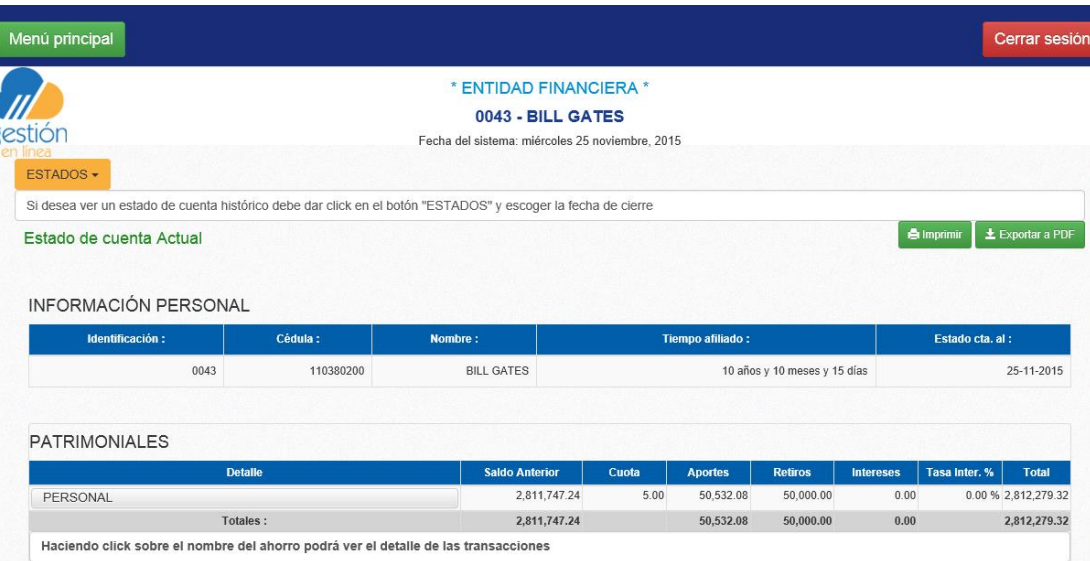

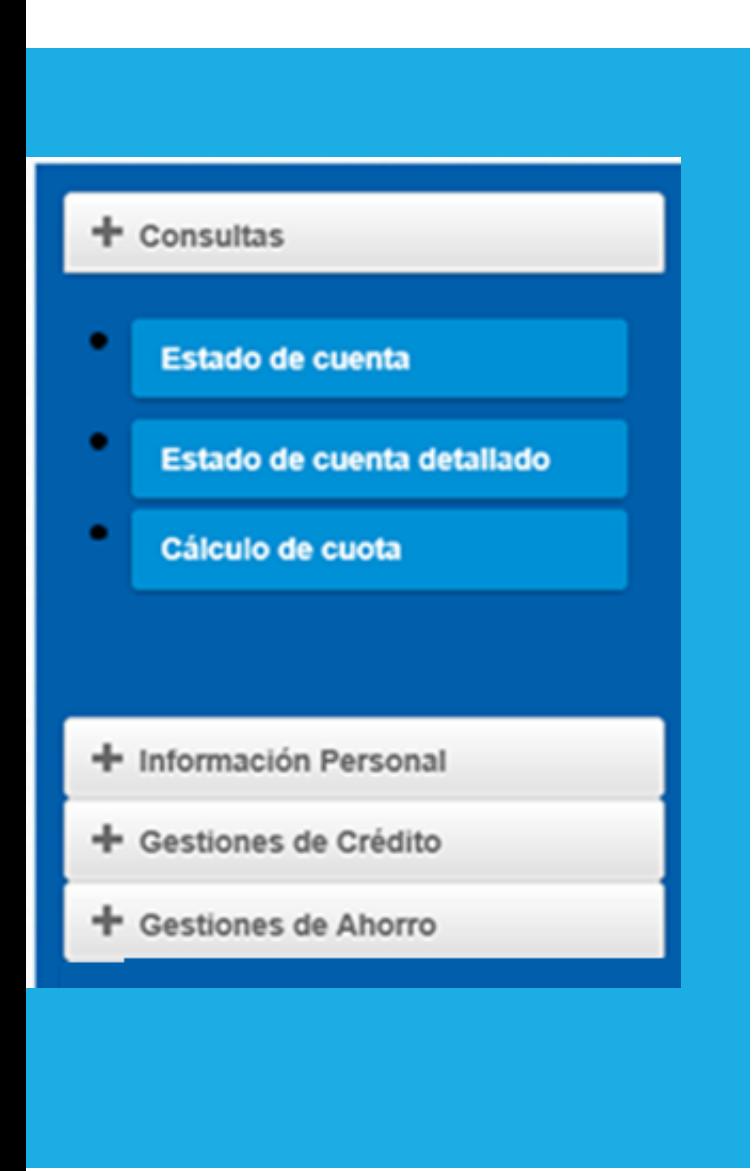

3. Seleccione "Cálculo de cuota" y el sistema desplegará la opción para la generación del plan de pagos:

- 1. Seleccione la Línea de Crédito:
- 2. Seleccione la fecha en que se estaría realizando la solicitud.
- 3. Digite el plazo en el que se desea cancelar el crédito.
- 4. Digite el monto que desea solicitar.
- 5. El sistema le mostrará la tasa estipulada según la línea seleccionada.
- 6. Presione "Procesar".

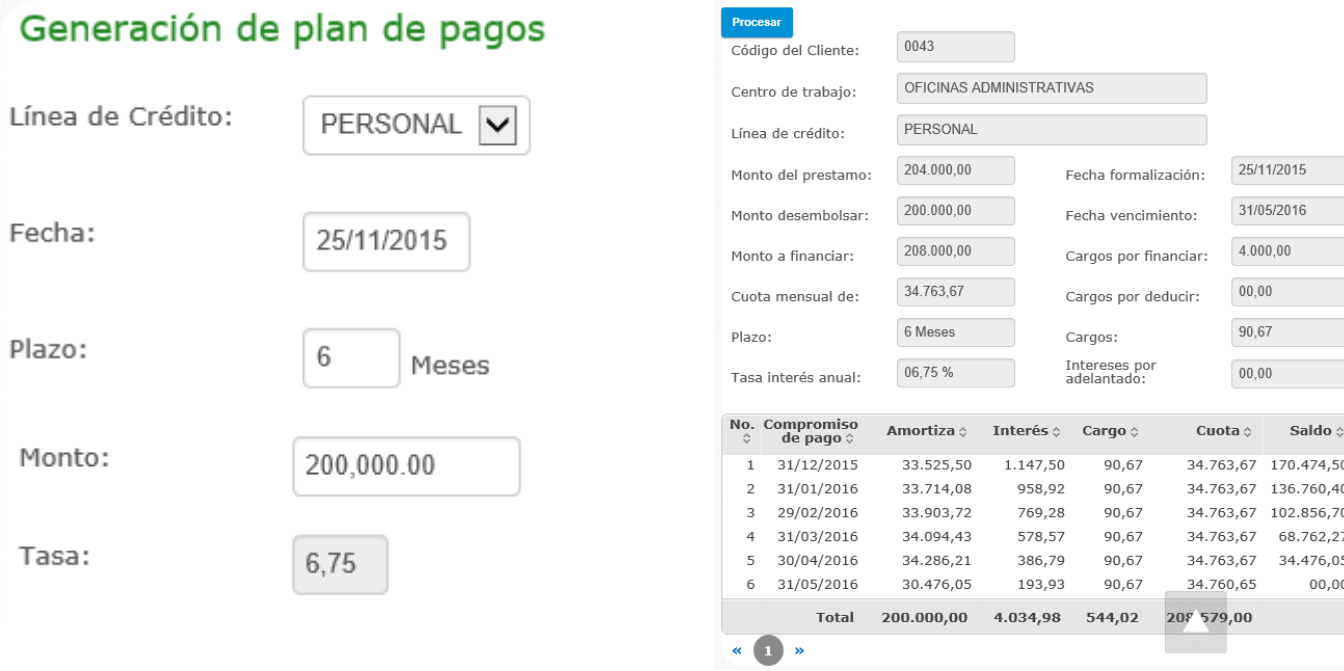

## **Información Personal:**

- 1. Seleccione "Información personal" y el sistema desplegará el detalle de su información personal.
- 2. Seleccione "Cambio de Clave" para realizar la modificación de su contraseña.
- 3. Si requiere actualizar sus datos personales seleccione "Actualizar Información Personal".

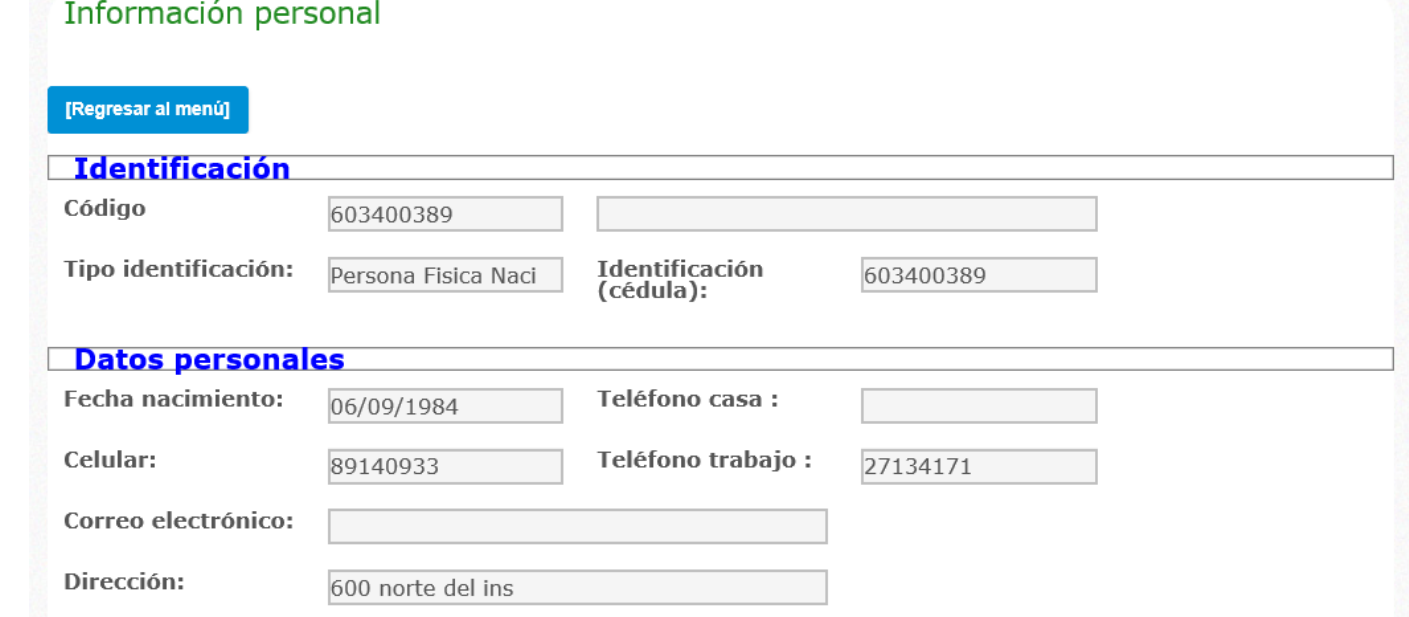

#### + Consultas

- **Estado de cuenta**
- Estado de cuenta detallado
- Cálculo de cuota

- + Información Personal
- + Gestiones de Crédito
- <sup>+</sup> Gestiones de Ahorro

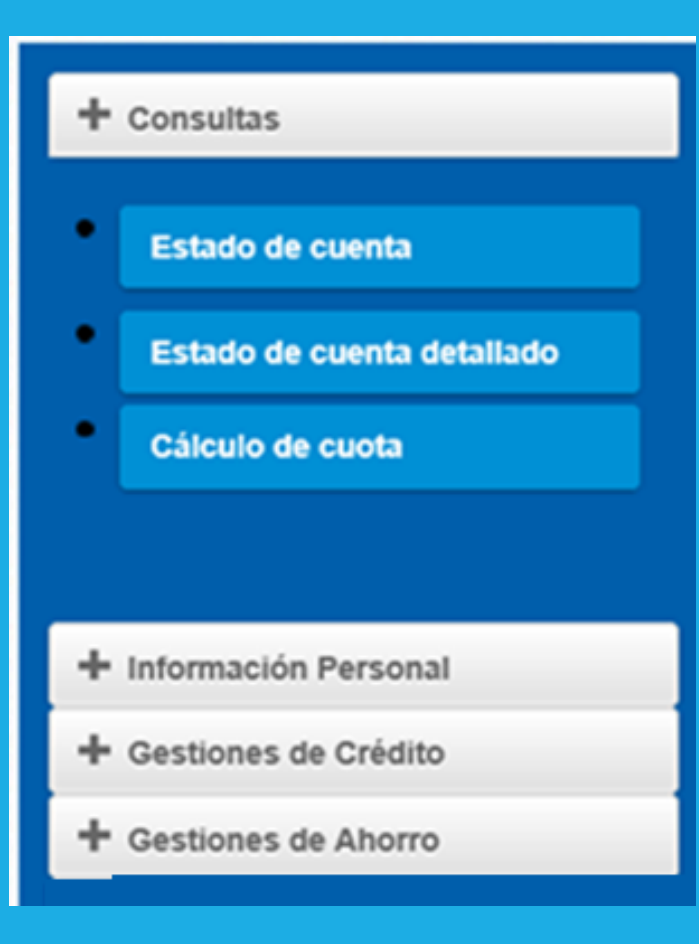

1. Seleccione "Disponibles" para visualizar la información detallada de las diferentes opciones de líneas de crédito, su descripción y sus disponibles respectivos:

#### Disponibles de crédito

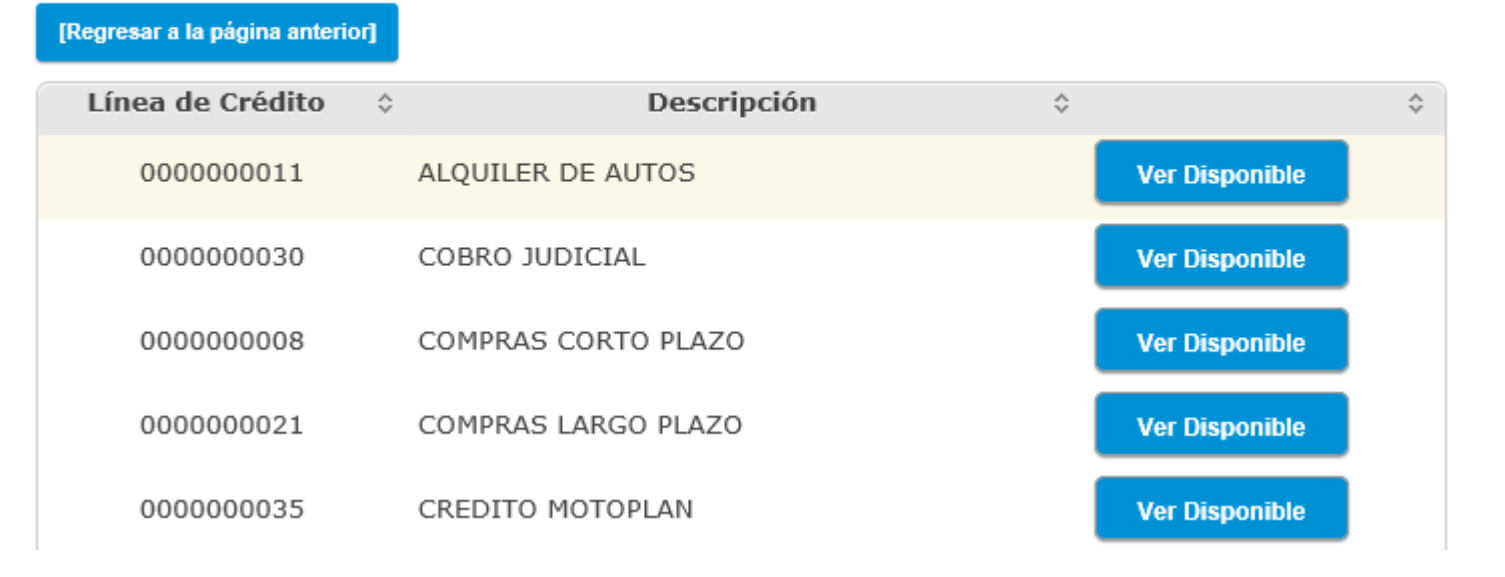

Consultas

**Estado de cuenta** 

Cálculo de cuota

+ Información Personal

+ Gestiones de Crédito

Gestiones de Ahorro

Estado de cuenta detallado

2. Seleccione la cejilla "Solicitud de Crédito" para gestionar la solicitud del mismo:

- 1. Selecciones la línea de crédito (Importante: Solo se muestran las líneas de crédito en donde usted cuenta con disponible).
- 2. Digite el monto a solicitar.
- 3. Ingrese el plazo en el que se desea cancelar.
- 4. El sistema le mostrará la tasa estipulada para la línea seleccionada.
- 5. Haga clic en calcular.

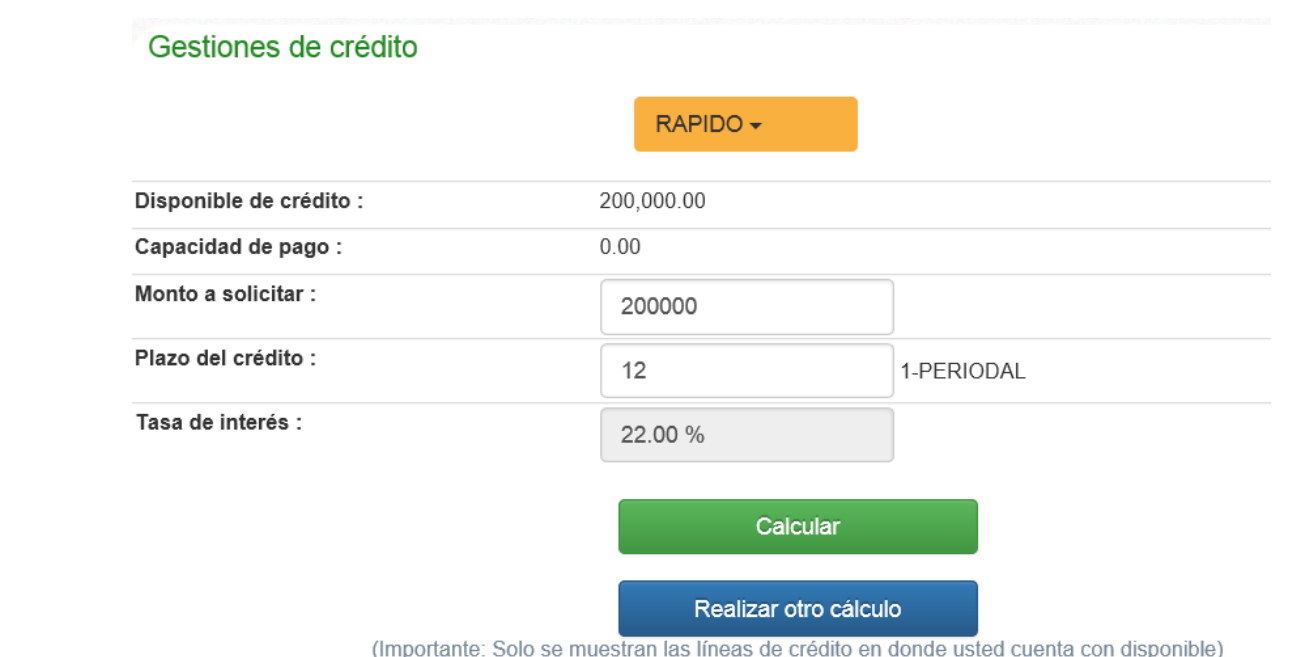

6. El sistema le mostrará, el detalle del cálculo respectivo:

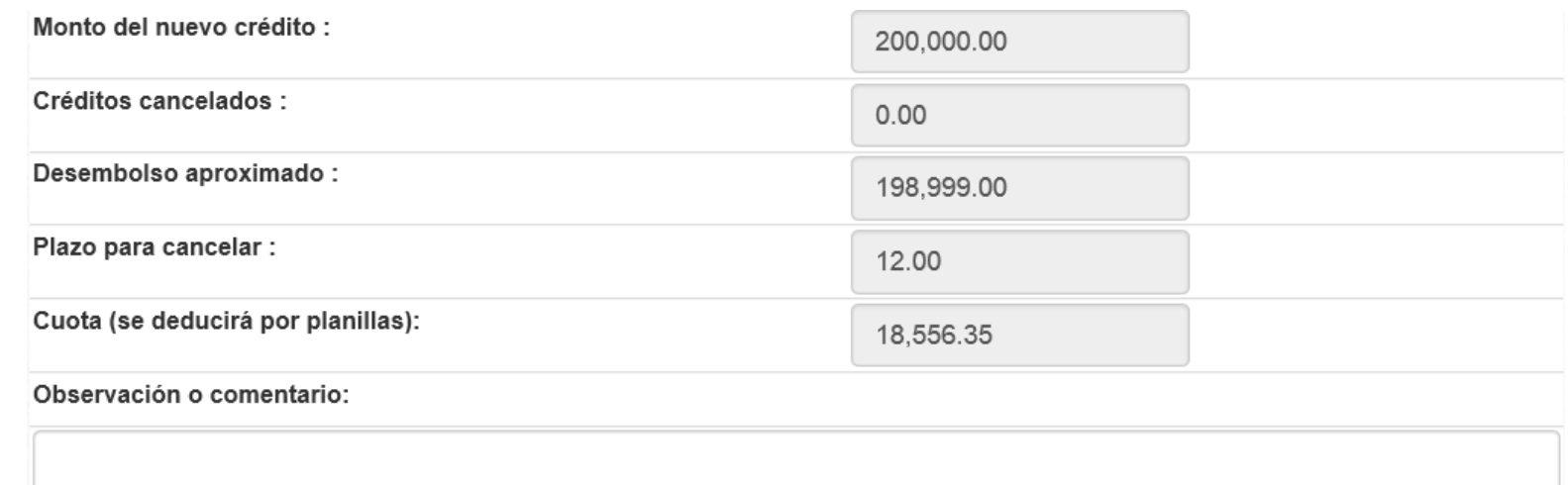

7. Si desea modificar algún dato, modifique lo requerido y presione Realizar otro cálculo.

8. Si se encuentra de acuerdo con la información suministrada presione Aplicar en firme.

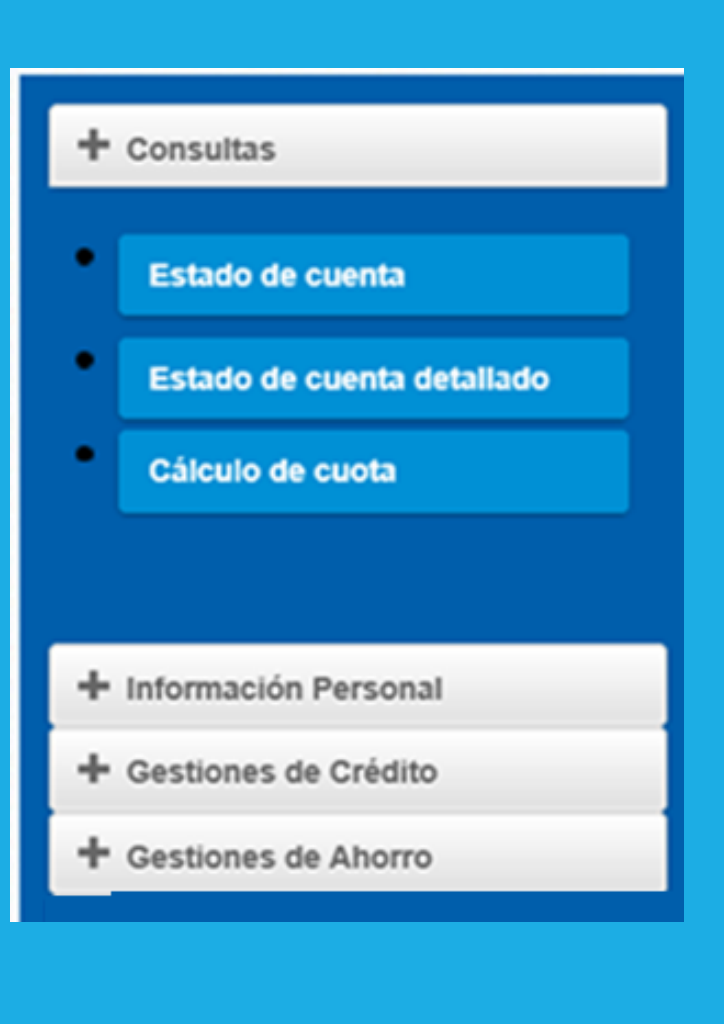

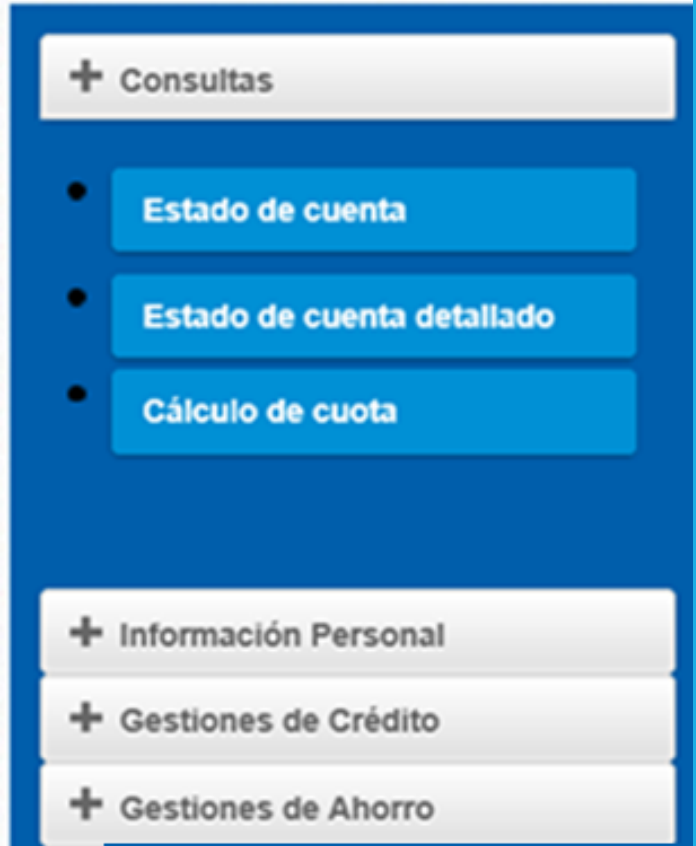

3. Seleccione "Líneas de crédito" para visualizar la información detallada de las diferentes opciones de líneas de crédito, plazo máximo y algún comentario al respecto de las mismas.

#### Información de líneas de crédito

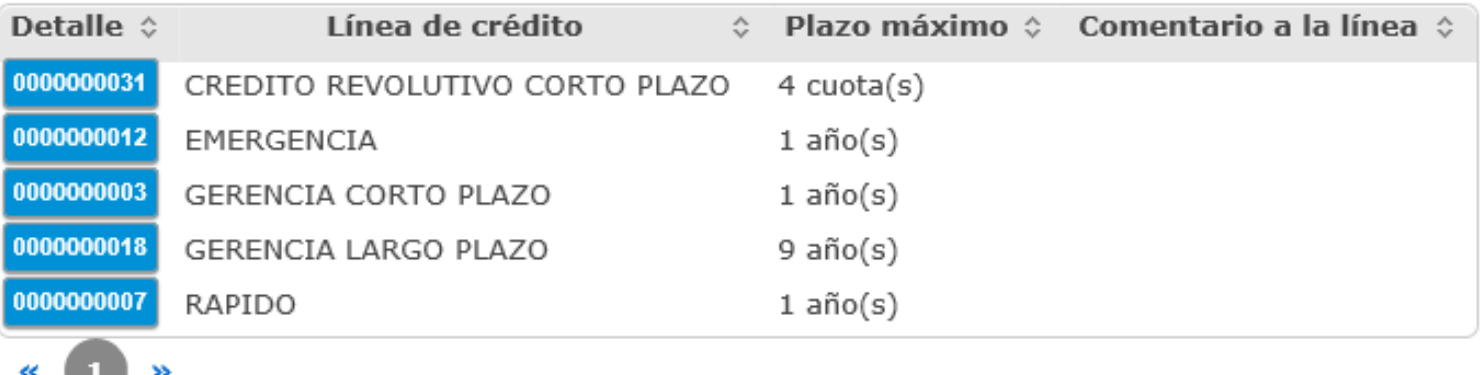

# Consultas **Estado de cuenta** Estado de cuenta detallado Cálculo de cuota + Información Personal + Gestiones de Crédito Gestiones de Ahorro

## **Gestión de Ahorro:**

- 1. Seleccione "Afiliación a plan de ahorro" para afiliarse a algunas de las opciones de ahorro con las que cuenta su organización.
	- 1. Seleccione el ahorro al que desea afiliarse.
	- 2. Digite la cuota que desea se le deduzca (monto o porcentaje).
	- 3. Incorpore una descripción del ahorro.
	- 4. Digite el correo electrónico al cual desea se le notifique la afiliación.
	- 5. Presione Ingresar ahorro.

## **Gestión de Ahorro:**

#### $+$  Consultas

۰

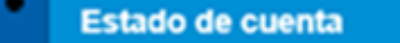

- Estado de cuenta detallado
- Cálculo de cuota

- + Información Personal
- + Gestiones de Crédito
- + Gestiones de Ahorro

#### Afiliación a plan de ahorros

#### Estimado usuario la deducción se aplicará a<br>partir del: 26/12/2015

Seleccione el ahorro al que desea<br>afiliarse

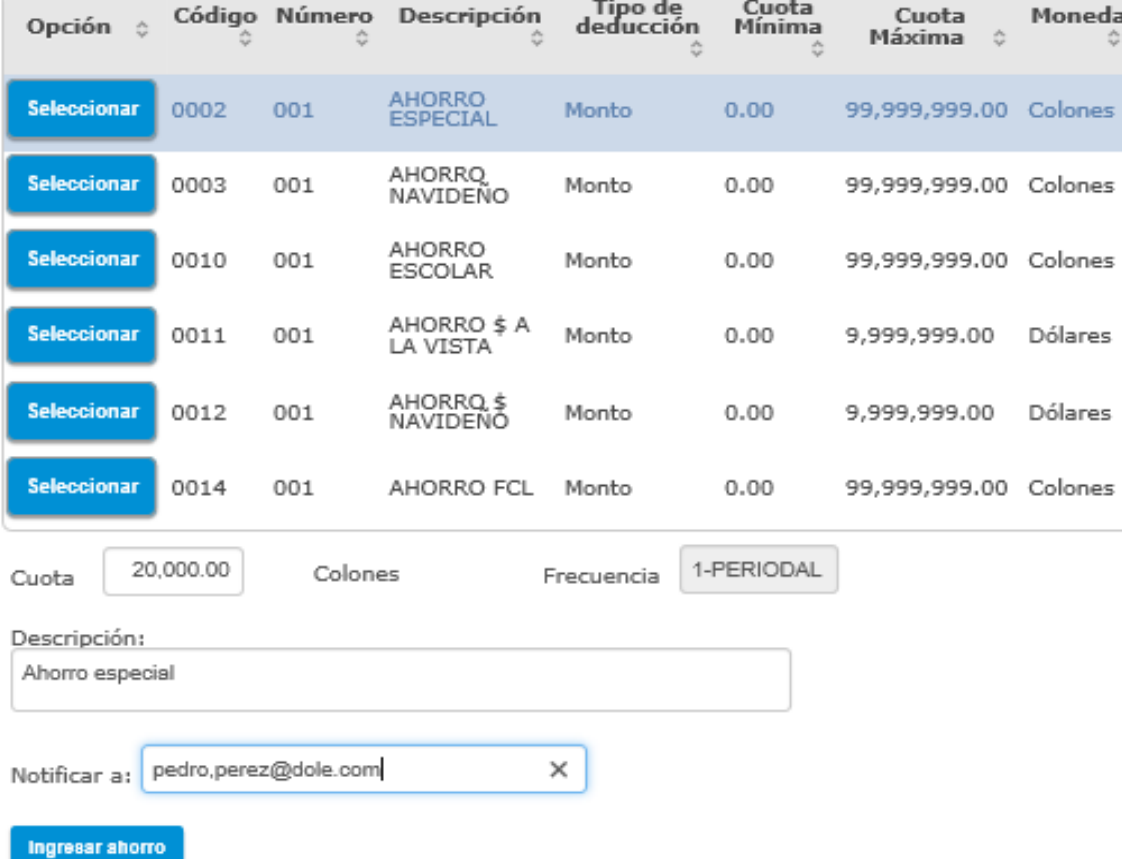

#### $+$  Consultas

- + Información Personal
- + Gestiones de Crédito
- + Gestiones de Ahorro
	- Afiliación a Plan de Ahorro
	- **Cambio de Cuota**

٠

۰

**Solicitar Ahorro** 

#### + Pago de servicios

## **Gestión de Ahorro:**

2. Seleccione "Cambio de Cuota" para realizar la modificación de la cuota que se le deduce periódicamente.

- 1. Seleccione el ahorro al cual desea cambiar la cuota.
- 2. Digite el nuevo monto o porcentaje.
- 3. Digite el correo electrónico al cual desea ser notificado.
- 4. Presione cambiar cuota.

#### **Gestión de Ahorro:**

#### $+$  Consultas

 $\bullet$ 

- + Información Personal
- + Gestiones de Crédito
- + Gestiones de Ahorro
	- Afiliación a Plan de Ahorro
- $\bullet$ **Cambio de Cuota**
- $\bullet$ **Solicitar Ahorro**

+ Pago de servicios

#### Cambio de cuota a productos

Seleccione el ahorro al cual desea cambiar la cuota:

![](_page_15_Picture_46.jpeg)

#### + Consultas

- + Información Personal
- + Gestiones de Crédito
- **+** Gestiones de Ahorro

![](_page_16_Figure_5.jpeg)

**Cambio de Cuota** 

۰

**Solicitar Ahorro** 

#### **T** Pago de servicios

## **Gestión de Ahorro:**

3. Seleccione "Solicitar Ahorro" para realizar solicitar la liquidación parcial o total de su ahorro, esto de acuerdo a las políticas internas de ASDHL.

- 1. Seleccione la cuenta bancaria en la cual desea que se le deposite su ahorro.
- 2. Seleccione el ahorro del cual desea realizar el retiro.
- 3. Seleccione si desea retirar el saldo y si desea retirar interés.
- 4. Digite el monto o porcentaje que desea retirar.
- 5. Digite un comentario al respecto.
- 6. Digite el correo electrónico en donde desea se le notifique el retiro.
- 7. Presione procesar.

## **Gestión de Ahorro:**

#### $+$  Consultas

 $\bullet$ 

- + Información Personal
- + Gestiones de Crédito
- + Gestiones de Ahorro
	- Afiliación a Plan de Ahorro
- $\bullet$ **Cambio de Cuota**
- $\bullet$ **Solicitar Ahorro**

+ Pago de servicios

![](_page_17_Picture_41.jpeg)

![](_page_18_Picture_0.jpeg)

![](_page_18_Picture_1.jpeg)

Contáctenos:

Correo: infoASEBoston@bsci.com